# **Exporting from SEEMiS into** *Options*

**Before you can start using** *Options* **to arrange your Students' Choices into the best Pattern, you need to have the Students' Names in** *Options***.**

You could do this by typing them manually ...but it will be quicker to export a file of these data from SEEMiS and then import this file into Options.

**This document explains how to do this.**

**If you are responsible for doing the timetable, then please also read the 15 documents about Scottish timetabling in the KnowledgeBase in the Support Centre.**

You can find these PDFs in the **by typing Scotland in the Search Box.** 

**They are also listed at: www.timetabler.com/scotland**

#### **Contents**

page

- **2** Exporting the file from SEEMiS, without Student IDs
- **Exporting the file from SEEMIS, with a Student ID for each student**
- **5** Importing the file into Options

#### **Student data needed in** *Options*

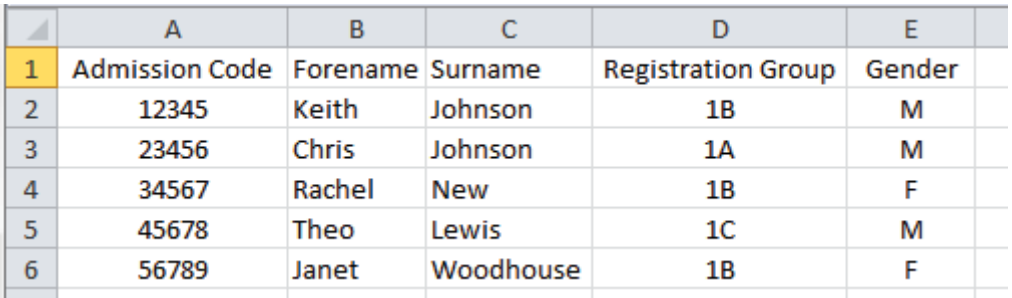

There are 5 records that can be entered for each Student:

The **Forename** and **Surname** are essential.

The **RegistrationGroup** / Form / Class Name, and Gender, are useful.

The **Admission Code** (Student ID) is only useful if there is any ambiguity in the Forename+Surname, or if you need to export the final result to a system that needs these unique IDs. When SEEMiS develops an import of the final Pattern from **Options** this ID will be needed. SEEMiS still tell us that they are going to do this, but there is no time-scale yet from SEEMiS as to when they will do it.

To get 4 fields (without the Admission Code) from SEEMIS is straightforward: on any screen that shows these 4 fields you can select them, right-click and choose Copy All ...and then Paste it into Excel. See Step 2 on page 4.

However if you also want to include the Admission Code then it is slightly more complicated, and this is explained on the next two pages.

When you have the Excel file then you can import into **Options** as outlined on page 5.

## **Exporting Student Data from SEEMiS, including the Admission Code**

### **Step 1**

Go to **Application** ➠ **Reports** ➠ **Custom Reports,** to see:

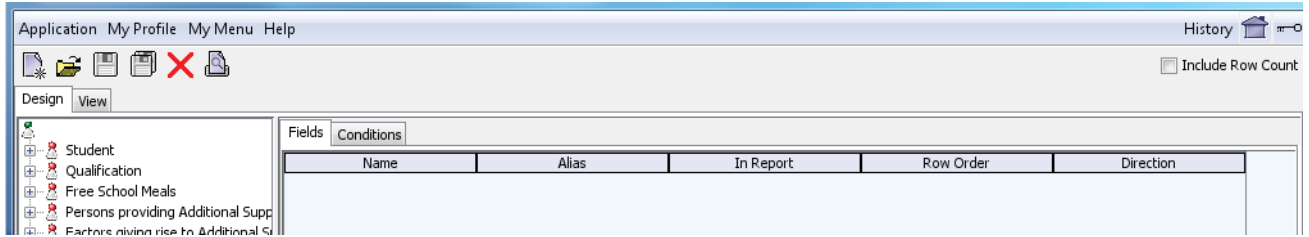

#### Click on **Student**, to see:

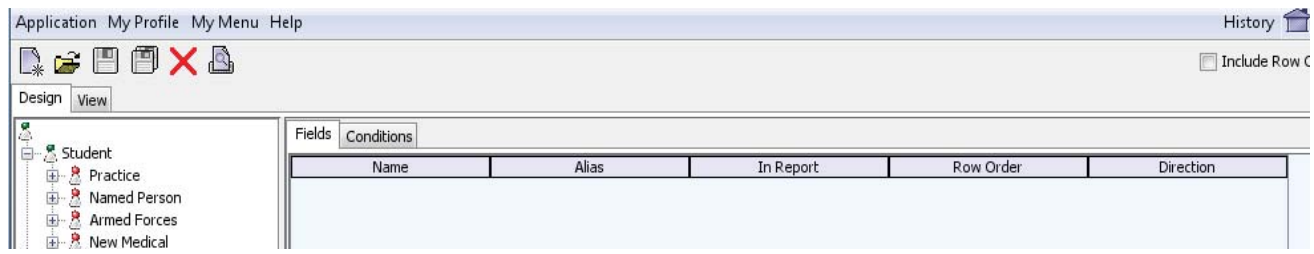

Then click on **Student** again, to see a list of fields for each pupil:

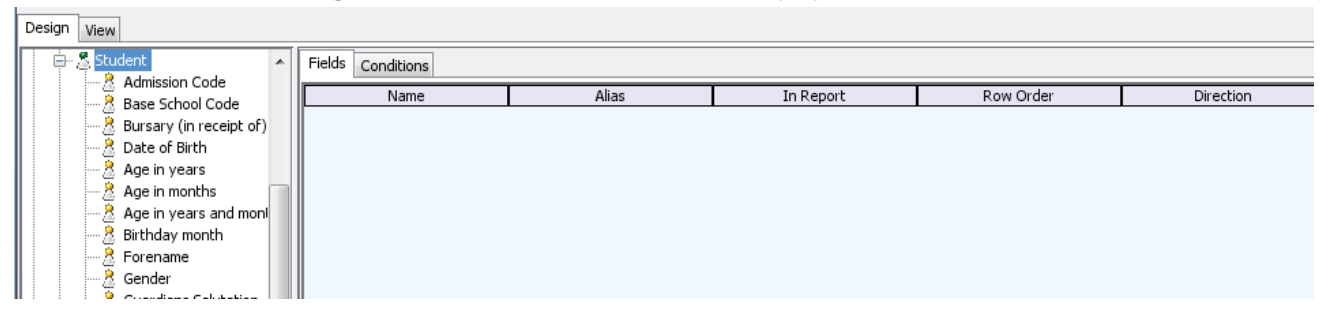

Now **drag each item** that you want, from the left-hand list into the space at the right-hand side, so you get something like:

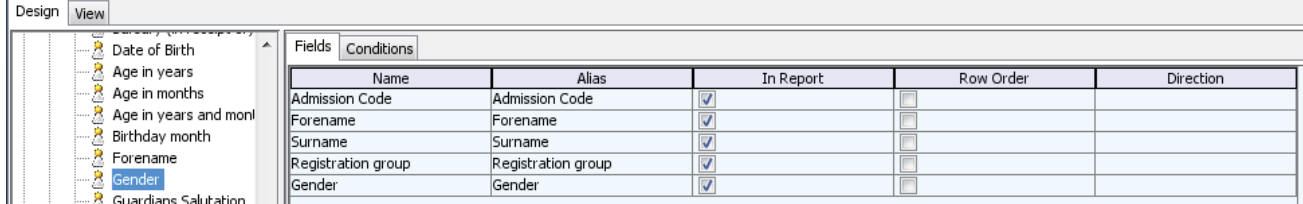

You can order the fields if you wish (this isn't needed for importing into **Options**), and you can order them into ASCending order if you wish:

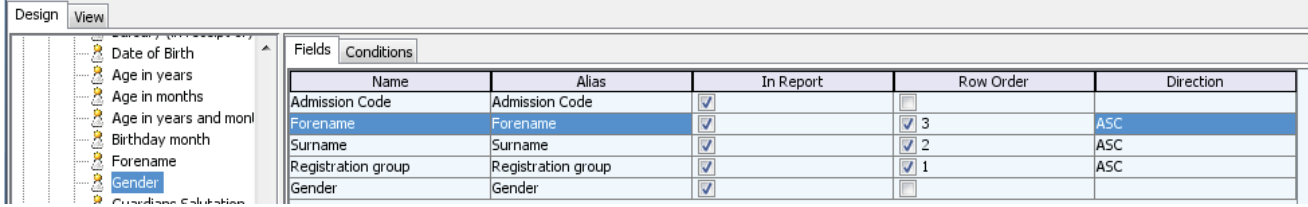

continued...

#### **Step 2**

Now click on **View** (at the top-left of the screen) to see the list:

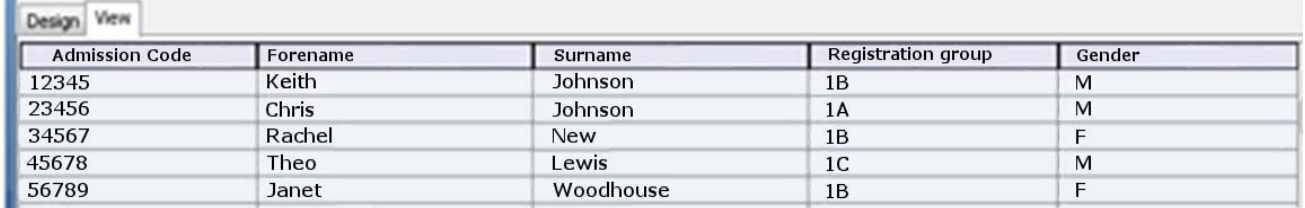

Now *right-click* anywhere on the list and use **Copy All**.

Copy Selected Copy All

Then open up a new Excel spreadsheet and select **Paste**, so that the data appears in the spreadsheet, as shown on page 2.

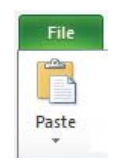

Then Save the file with a suitable name (eg. OptionsData.xls).

Save it on a memorystick if you are running *Options* on a different machine.

# **Importing the Student Data into** *Options*

There are full details about how to do this on page 42 of the orange *Options* **Handbook**.

The Import Screen is at Students & Choices • Import Students • Import.

For the data used in this guide, the screen will look like this:

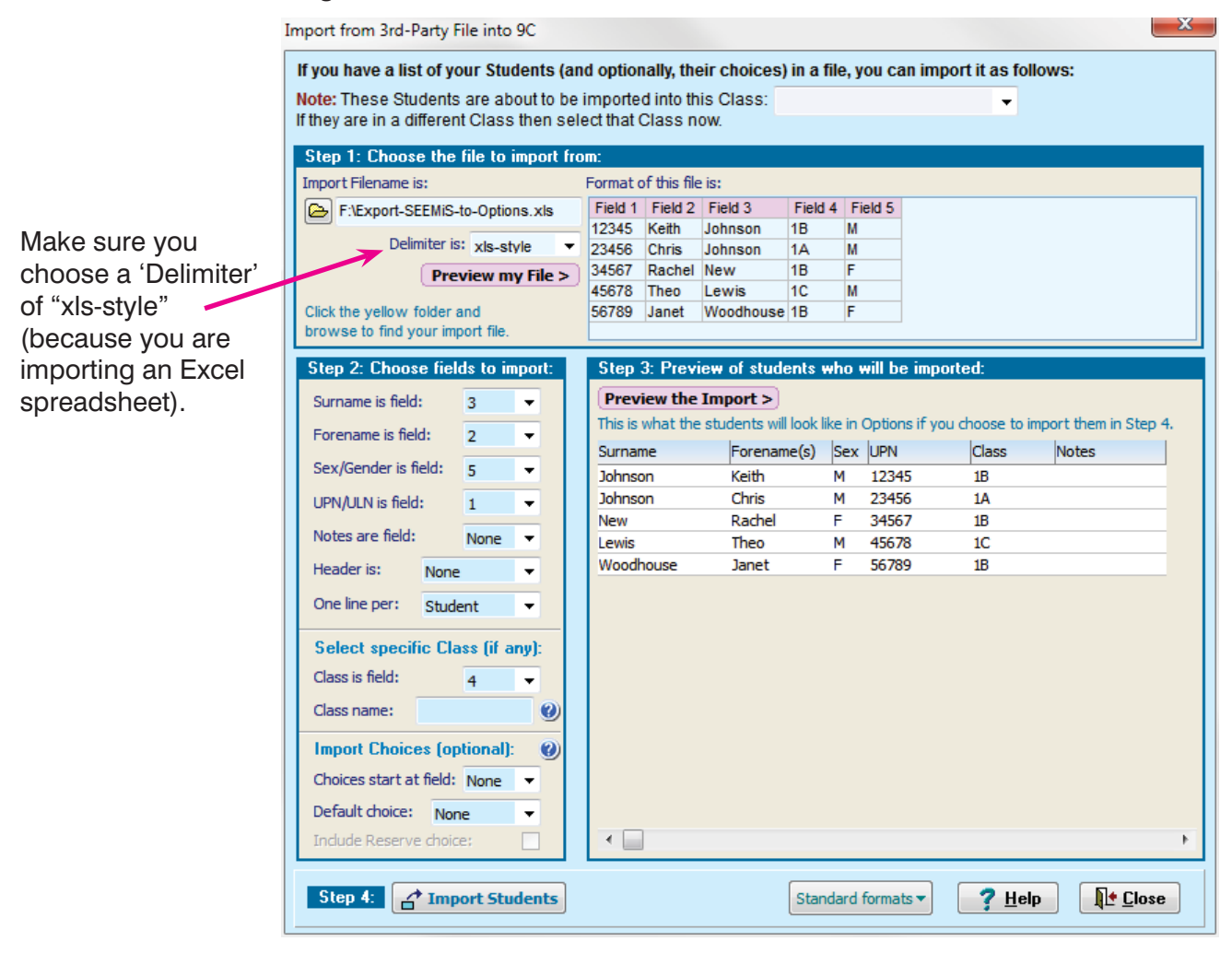

For more details see page 42 of the orange *Options* **Handbook**.

When you have all the students loaded into the program, then you can enter their Subject Choices, as explained on pages 20-21 of the orange *Options* **Handbook**.

You can do it:

- either manually, by collecting their Choices on paper and then typing them into *Options*,
- or using the **TOOLS** feature, which collects their Choices electronically, either by the parents / pupils typing them in, or by your Pupil Support Teacher or Careers Counsellor using TOOLS while counselling the pupils.

If you have difficulty hosting TOOLS on the school's server then see http://www.studentoptions.co/ Follow the links, which offer you low-cost or **free** hosting depending on the features you want.